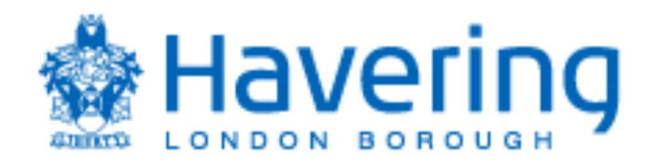

# Supplier Quick Guide for Fusion Tender Module

Now that you are registered on Oracle Fusion portal, you are able to respond to Tenders.

Tenders may be open to any interested supplier or you may be invited to respond to a tender. You can register on Oracle Fusion against one or more Product or Services using pro class categories on the portal so that when an opportunity to bid arises in one of your Product and Services, you are sent an automatic alert by email. If you are invited to tender, you will again receive an email alerting you. Full instructions on how to register against additional Product and Service categories can be found in the Guide for Registering as a Supplier.

## Logging In

Once you have registered, log in using the details sent by the auto email from the Oracle Fusion portal. If you have forgotten your password, you can click on the link **Forgot Password** located at the bottom of the log in button.

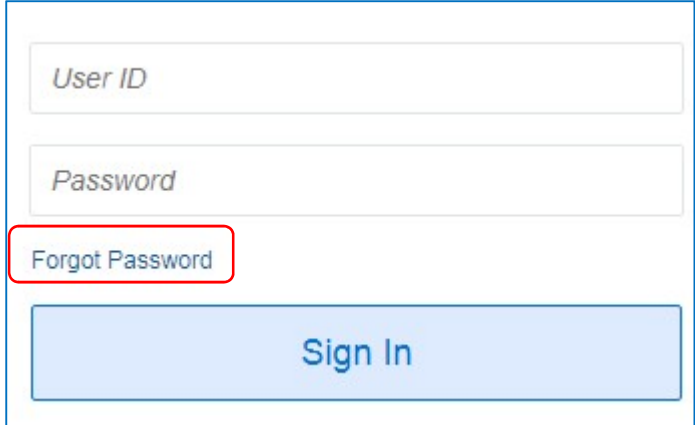

If you require technical help, please email our help desk on fusion sourcing@onesource.co.uk

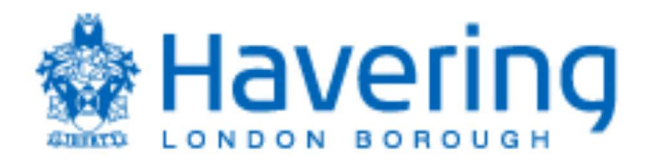

# Accessing the Tender

Click on the Home Page, and then click on the tab Supplier Portal and the box at the bottom of the tab Supplier Portal to access your activity page.

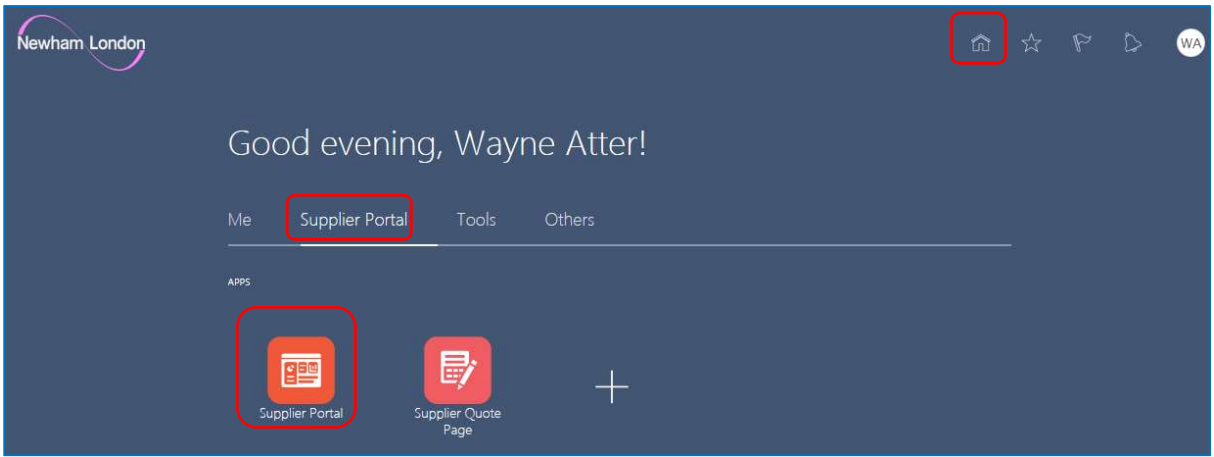

Click on View Tenders if you are accessing an opportunity for the first time. To access a tender you are already working on, click on Manager Responses.

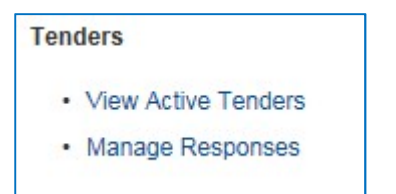

Change Invitation Received to "No" if you are viewing an open opportunity. Change this option to "Yes" if you are viewing a tender that you are invited for.

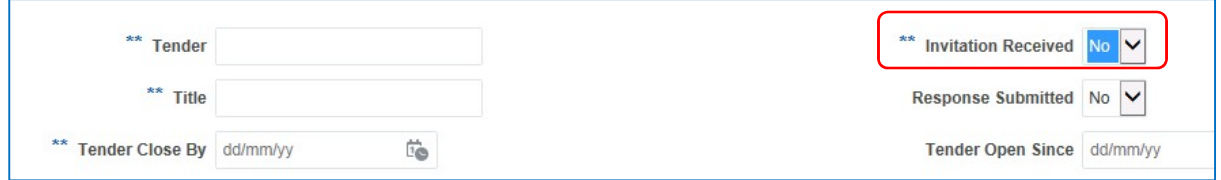

From the list of tenders, click on the one you are interested in (click on the tender reference number to access the tender).

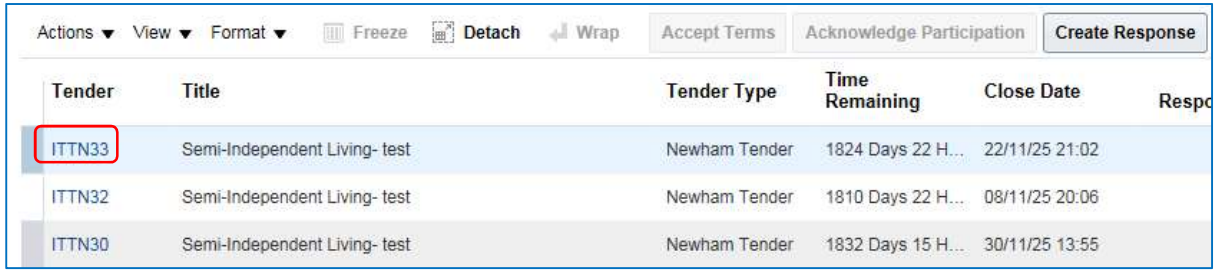

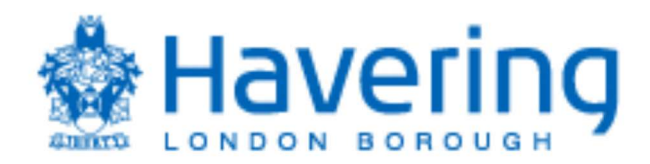

#### Submitting Tender Response

Supplier will be required to go through the 4 steps outlined below:

- (1) Cover Page Outlines the tender time table
- (2) Overview General information including tender dead line and attachments. You are required to download and go through these attachments prior to creating response for the tender
- (3) Requirements This is where the tender response area is sitting for Qualification/ Technical and Commercial questions submitted by the Buyer
- (4) Lines This is where the supplier will enter their price as per tender instructions

To send clarification messages, click on the Message button (refer to the Messaging Option section of this guide). To submit response you will need to click on Create Response button.

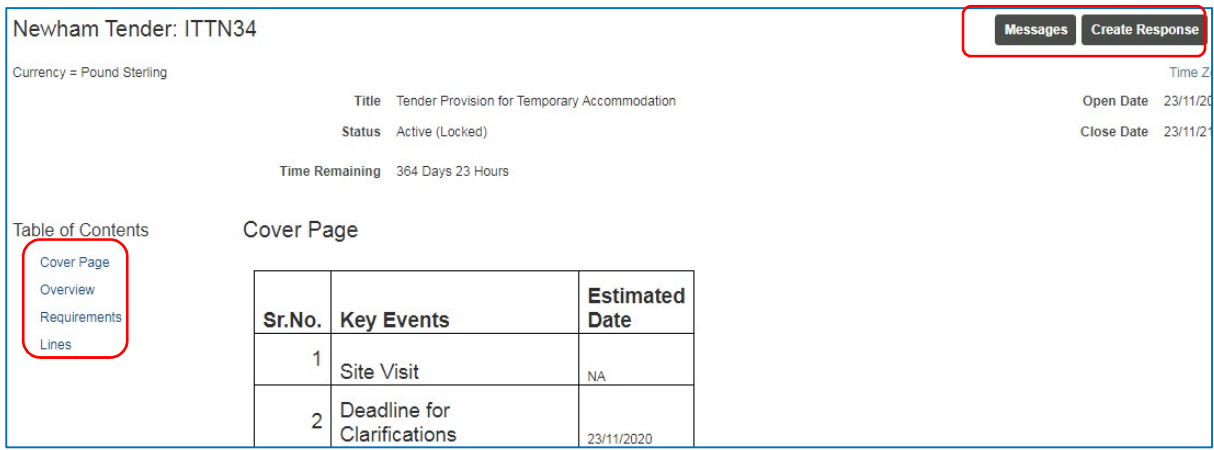

To access attachements provided by the Buyer, click on the Overview section. Ensure all attachments are read prior to creating your response. These attachments can be downloaded by clicking on them individually.

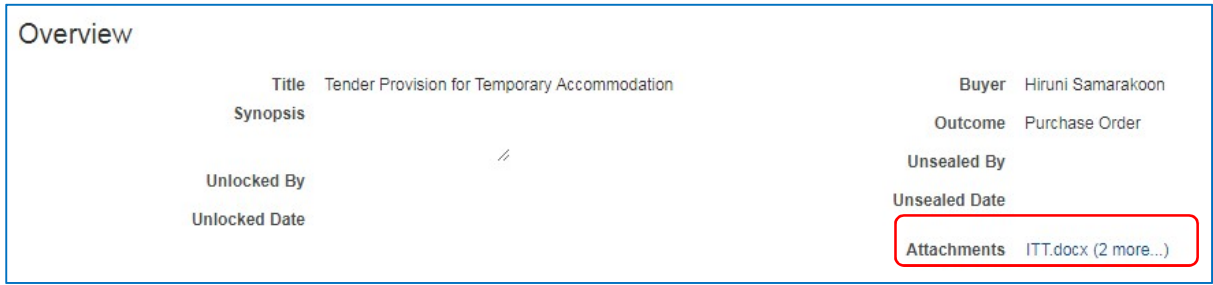

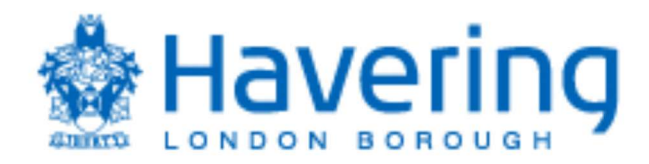

Once you have clicked on Create Response, you will come to the Overview page, click on the Next button to access the Requirement page

Requirement Page may vary depending on how the Buyer has set this up. Generally, the Requirement Page consist of qualification questions, technical questions and the option to upload a pricing schedule. Once you have completed the first section, in this example the Technical section. Click on the arrow next to the section field.

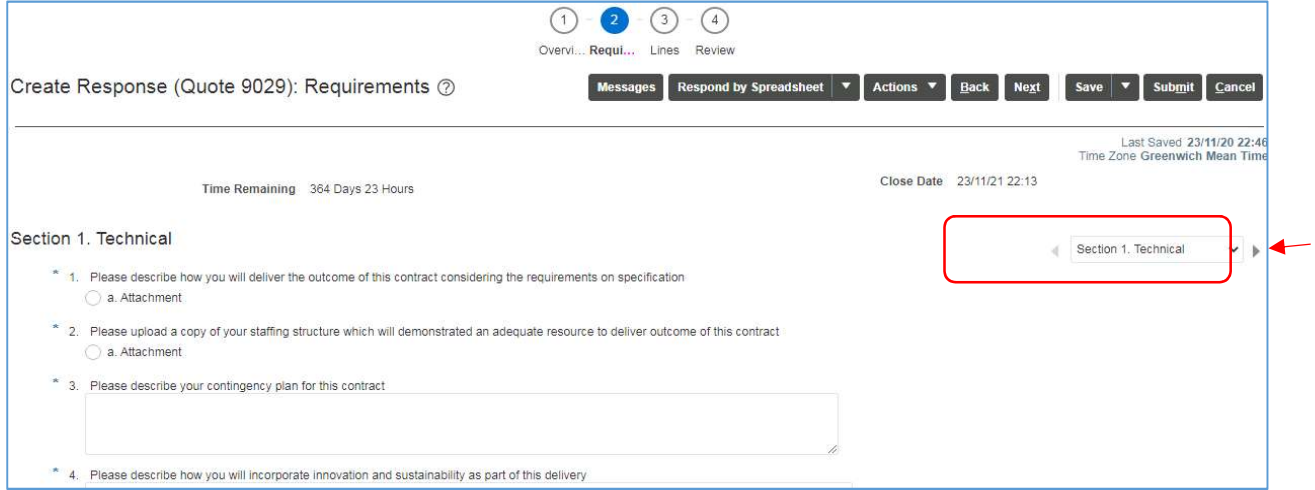

Once the Technical questions completed and the arrow is clicked, you will be in the next section of the Requirement page. In this example, we are in the Commercial section. Once all sections are completed within this page, click on the Next button

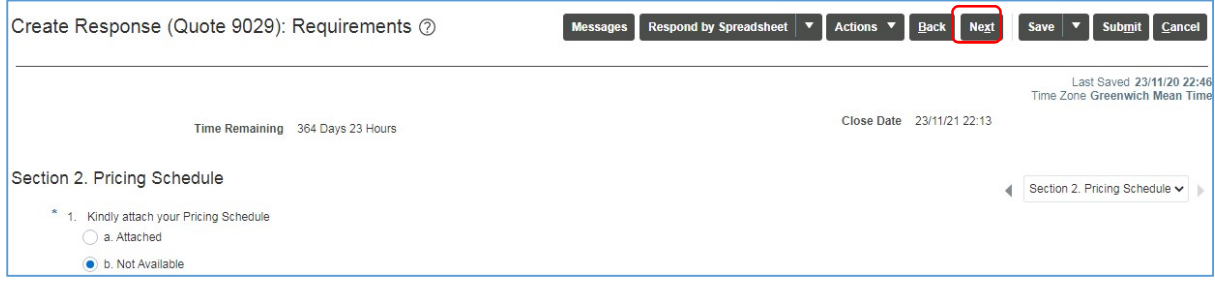

You are now in Lines page, where you will be entering the tender price. Please refer to Tender documents for instructions on the requirements of the pricing submission. Once price is entered, click on Next

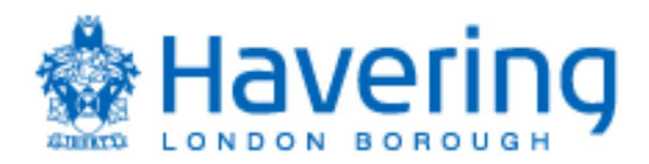

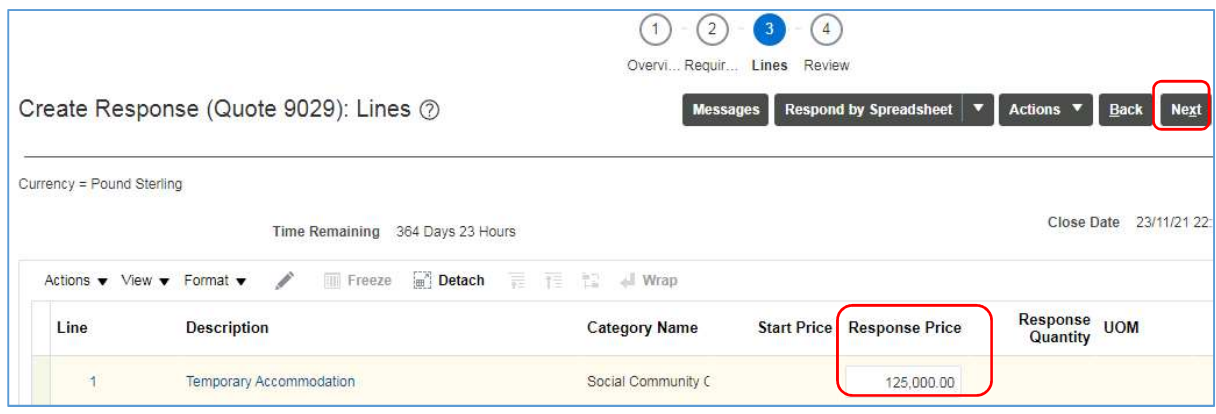

You are now in the final stage of reviewing this tender before submission. Click on the options; Overview, Requirements & Lines for final review. Hit the Submit button when you are ready to submit your tender response to the Buyer. Once you have completed the response you must enter the Submit button. Responses not submitted will not be received by the Buyer and will therefore not be evaluated.

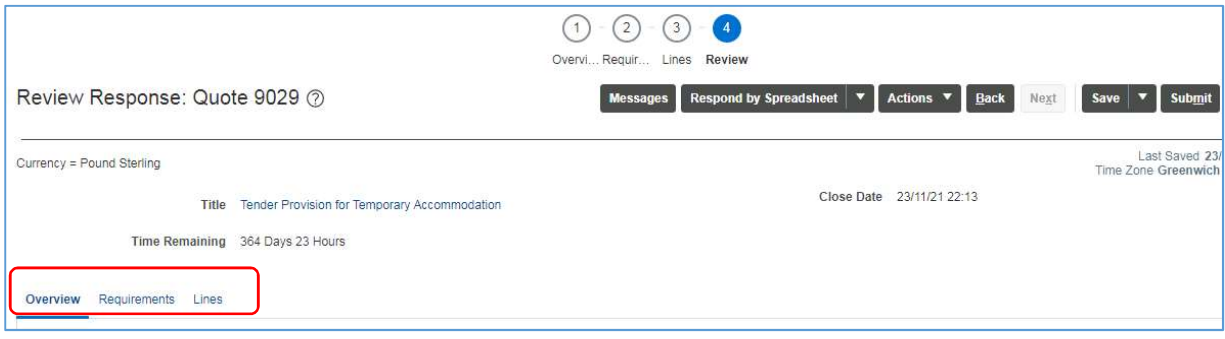

# Messaging Options

Every Tender will have its own messaging area to allow two-way communication between the buyer and suppliers.

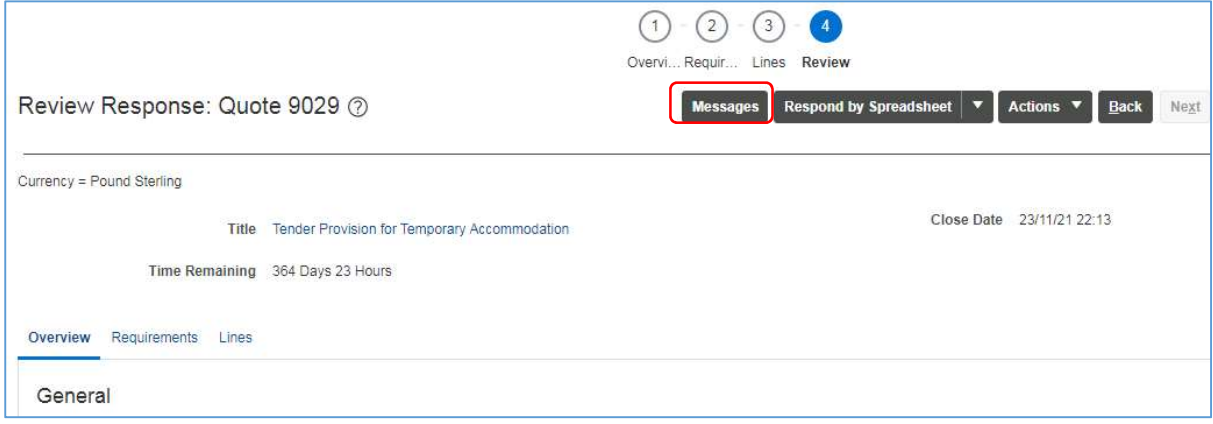

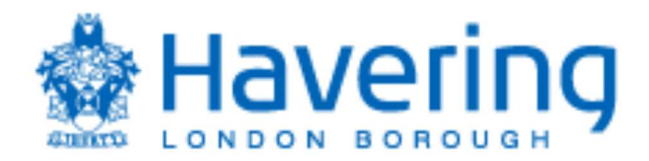

Click on the plus button on the Messaging area  $\blacksquare$ . The messaging box will appear type title of message and the contents. You can also upload an attachment if required. To send message, click on the Send button. The message will now be sent to the Buyer, who will respond via the same option.

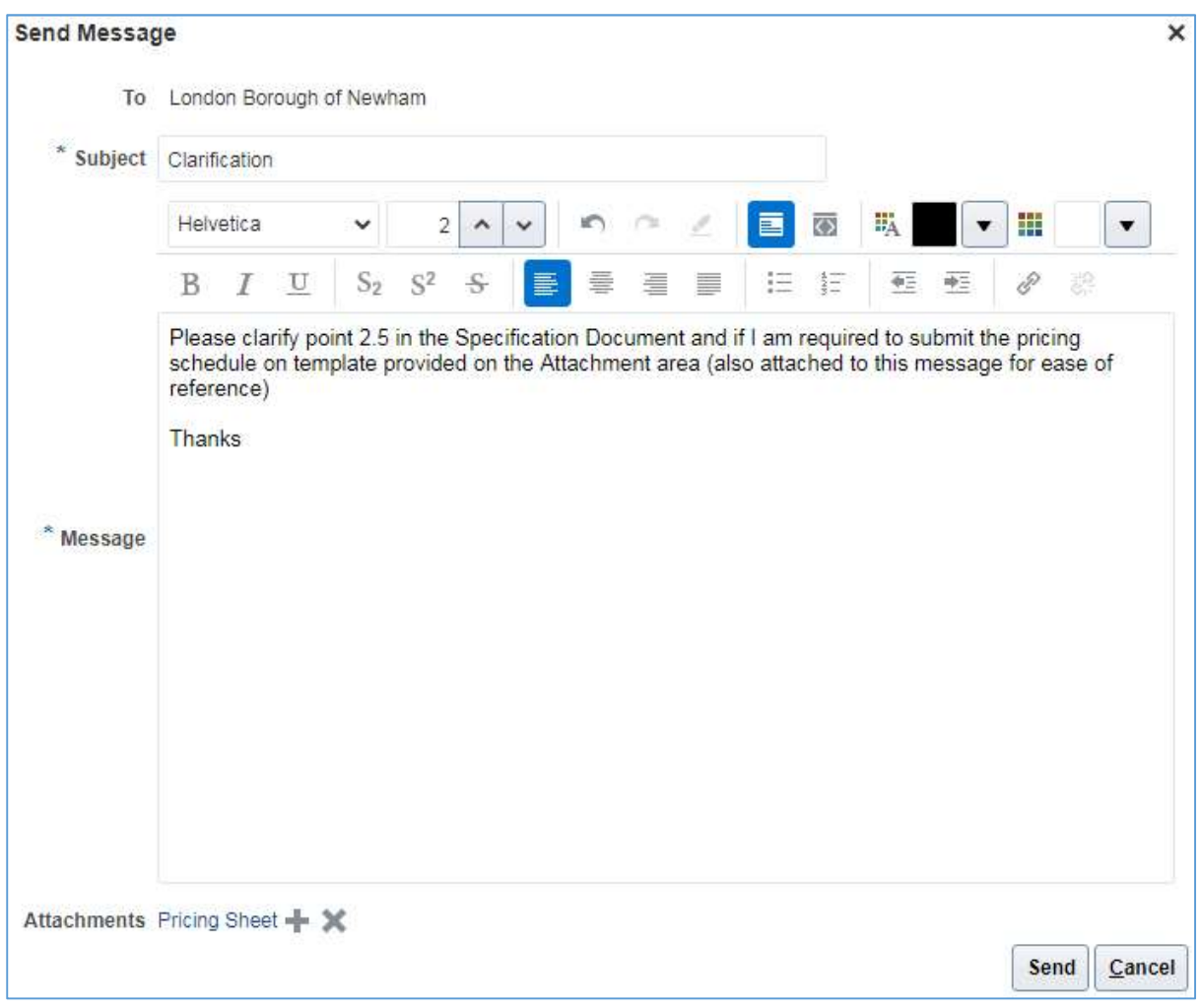

To view messages sent by the buyer, click on the same Message button. Click on the message to view the contents, which will appear at the bottom of the screen. You can reply to this message by clicking on the Reply button at the bottom right hand side

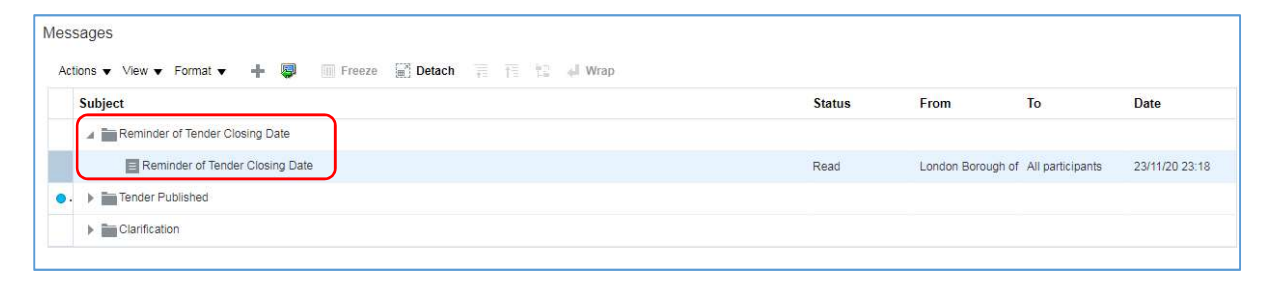

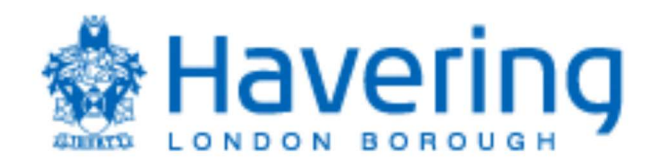

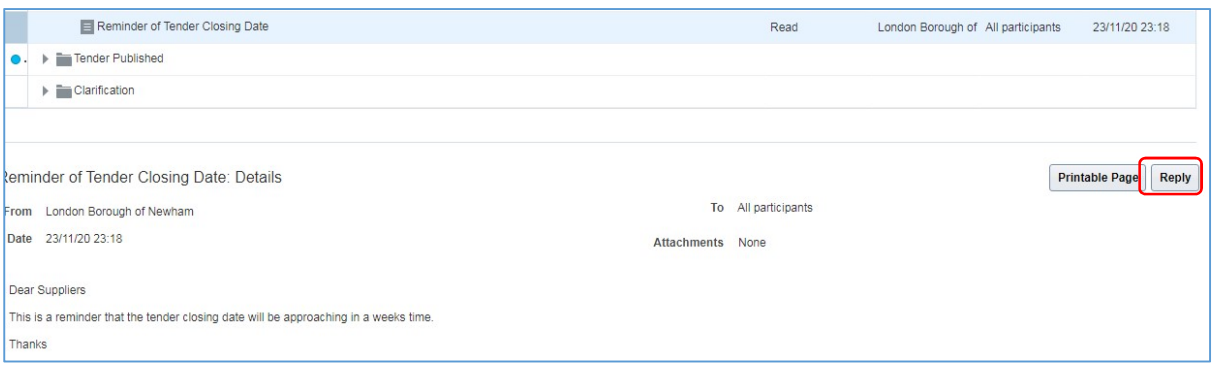

## Amending Tender Response

Supplier has the option to amend and submit the amended tender response if the tender is still within the active period (ie, tender deadline has not approached).

Click on the Home Page, and then click on the tab Supplier Portal and the box at the bottom of the tab Supplier Portal to access your activity page

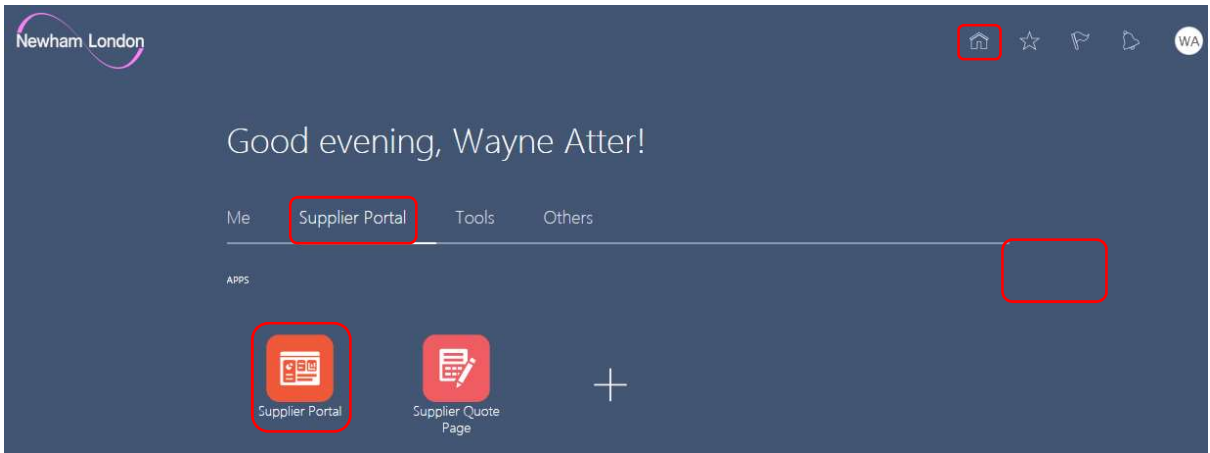

To access a tender you are already working on or need to make changes, click on Manager Responses

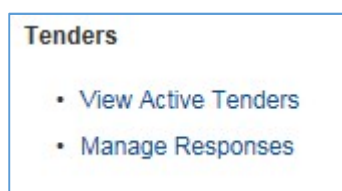

Click on the Response ID and then click on the Revise button

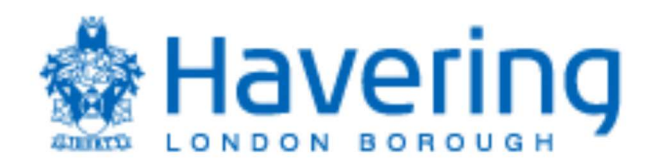

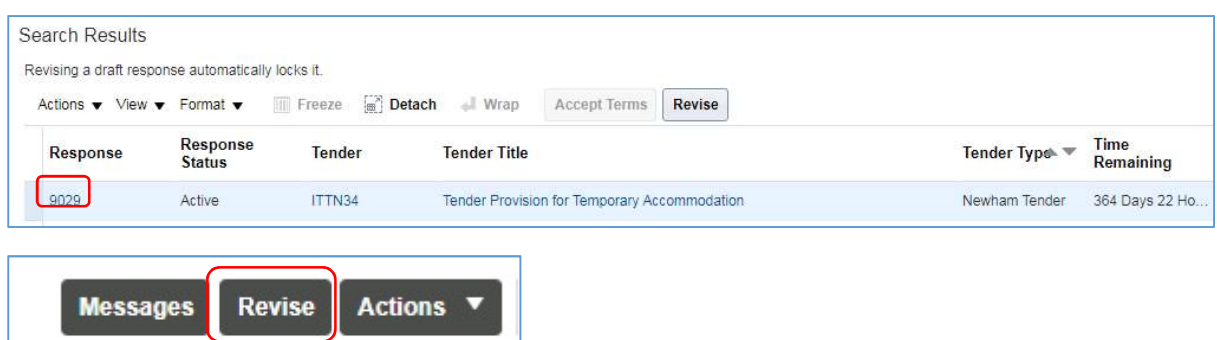

Click on the Next button, which will take you to the Requirement page. You now have the option to amend response accordingly. If you require access to the Commercial section, click on the arrow next to the Section field

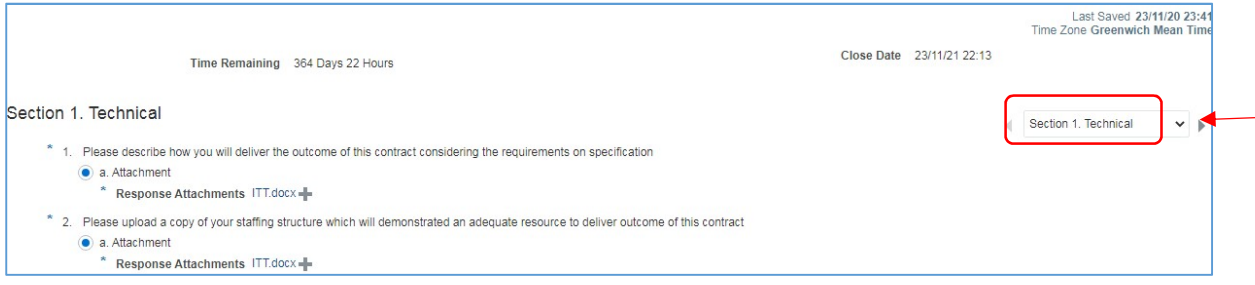

Once you have made the necessary amendments to the Requirement page, click on the Next button, which will now take you to the Lines page. Amend price details if required and click on the Next button. Hit the submit button when you are ready to submit your revise tender response to the Buyer. Once you have completed the response you must enter the Submit button. Responses not submitted will not be received by the Buyer and will therefore not be evaluated.